# GEOMETRI TRANSFORMASI PRAKTIUM ke-1

### **A. Tujuan :**

Agar mahasiswa dapat:

- 1. Membuka, merekam hasil kerja dan keluar dari software geometer's sketchpad
- 2. Mengenal menu-menu yang terdapat pada software geometer's sketchpad

# **B. Cara Kerja**

1.Aktifkan komputer

2.Klik mouse **Start** , apabila **icon Skechtpad** sudah ada klik mouse icon tersebut atau pilih **All Pogram, kemudian** pilih dan klik mouse pada **Skechtpad** seperti Gambar 1.1.

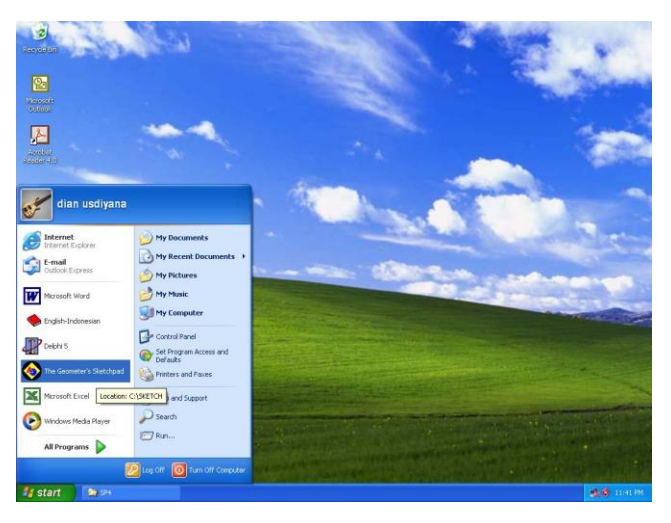

Gambar 1.1

3. Pilih **The Geometer's Skechtpad**, seperti pada Gambar 1.2

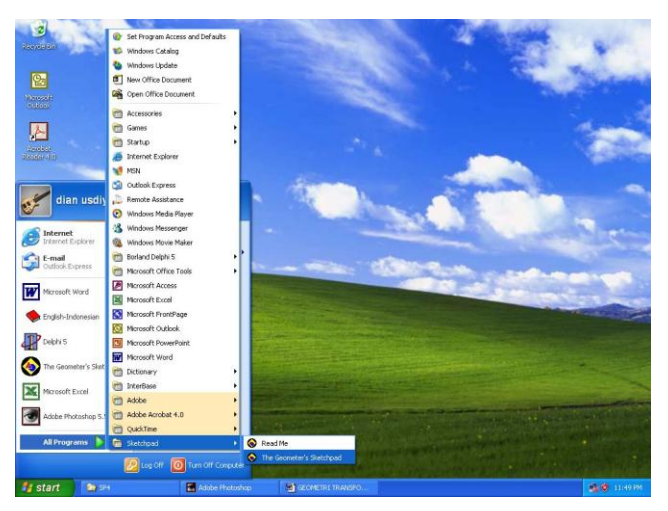

Gambar 1.2

4. Klik mouse The Geometer's Sketchpad, sehingga diperoleh tampilan seperti Gambar 1.3

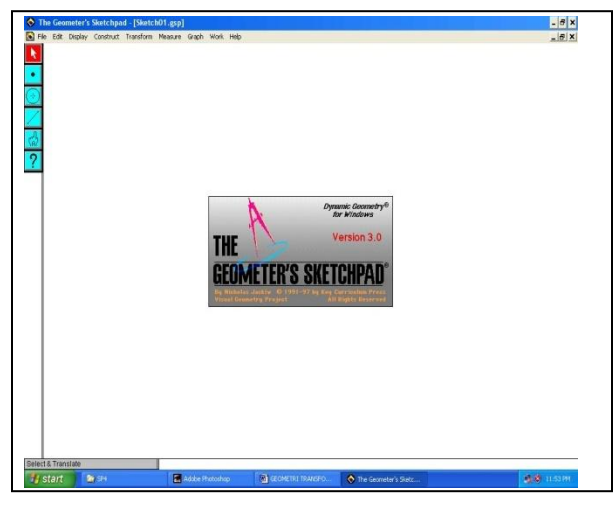

Gambar 1.3

5. Klik mouse sebarang tombol, sehingga tampilan suatu lembar kerja dalam sketchpad disebut dengan **Bidang Sketch**, seperti pada Gambar 1.4

# Gambar 1.4

6. Pada bagian sebelah kiri dari bidang sketch terdapat menu untuk memilih gambar apa yang akan digambar yang disebut dengan menu **Toolbox**, misalnya titik, garis, segmen, lingkaran dan sebagainya, anda tinggal klik mouse gambar yang diinginkan

kemudian gerakan kursor ke bidang sketch, gerak-gerakkan kursor sambil anda menentukkan besarnya gambar yang anda inginkan

- 7. Apabila ukuran gambar sudah anda tentukan, klik mouse sehingga gambar tercetak.
- 8. Untuk merekam hasil pekerjaan, klik mouse menu **File**, kemudian pilih dan klik mouse menu **Save** atau **Save as,** seperti Gambar 1.5 dam Gambar 1.6, beri nama file yang anda inginkan, nama file akan diberi ekxtention gsp, misal nama filenya kerja1.gsp

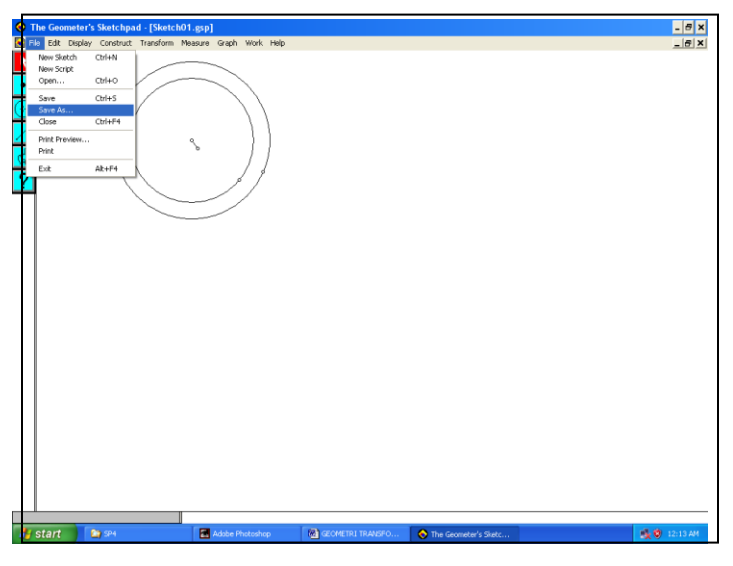

Gambar 1.5

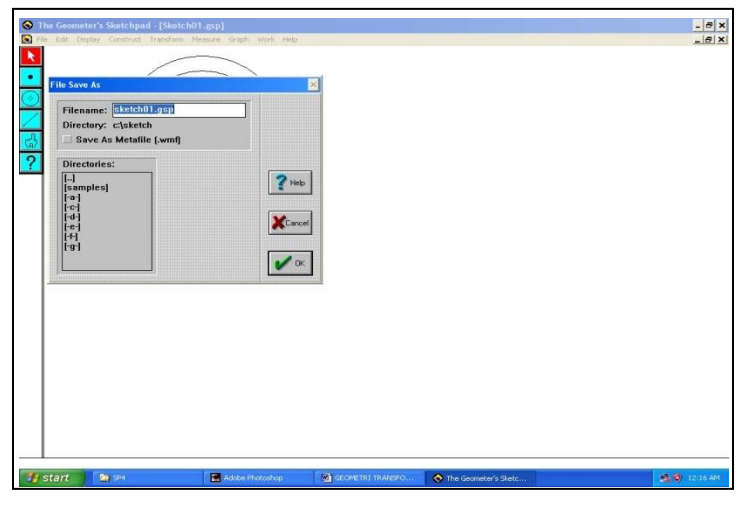

Gambar 1.6

9. Untuk keluar dari program ini, klik mouse pada menu **file**, seperti pada Gambar 1.5, kemudian pilih dan klik mouse pada menu **Exit** atau tekan tombol **Alt+F<sup>4</sup>**

## **GEOMETRI TRANSFORMASI PRAKTIUM KE-2**

## **A. Tujuan :**

Agar mahasiswa dapat:

- 1. Menggambar titik, garis, segment, segitiga , dan lingkaran
- 2. Mengedit gambar (menghapus, memperbaiki, memindahkan) titik, garis, segment, segitiga, dan lingkaran.

### **B. Cara Kerja**

- 1. Buka software sketchpad, caranya seperti pada praktikum ke-1
- 2. Gambar titik, caranya sebagai berikut

Pilih dan klik mouse menu titik dalam menu Toolbox,seperti tombol di bawah ini:

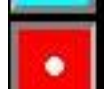

geserkan kursor pada bidang sketch, kemudian klik mouse dimana anda suka, sehingga akan muncul gambar seperti berikut:

# ۰

3. Titik tersebut dapat kita pindahkan, caranya sebagai berikut: Klik mouse gambar titik tadi, kemudian geserkan kursor ke tempat yang anda inginkan kemudian klik mouse, sehingga pada bidang sketch akan diperoleh seperti berikut ini:

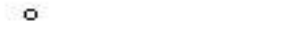

titik sebelah kiri adalah gambar titik semula, sedangkan gam,bar sebelah kanan adalah gambar titik yang sudah dipindahkan.

۰

4. Gambar garis, caranya sebagai berikut:

Pilih dan klik mouse pada menu garis dalam menu Toolbox seperti di bawah ini:

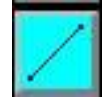

geserkan kursor pada bidang sketch, kemudian klik mouse dimana anda suka, sehingga akan muncul gambar seperti berikut:

Apabila pada gambar garis tsb kita klik mouse, maka akan muncul gambar seperti berikut:

5. Gambar garis tersebut dapat kita pendekkan atau panjangkan dengan cara klik mouse pada ujung garis tesebut, kemudian geserkan sesuai dengan yang kita kehendaki, misalkan seperti gambar berikut

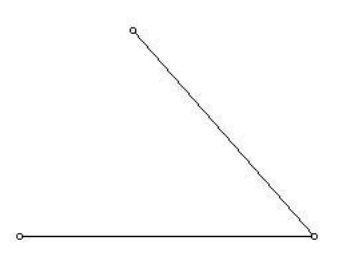

caranya adalah seperti langkah 4, klik mouse ujung garis setelah panjang garis kita kehendaki, kemudian kita geserkan kursor untuk menentukan arah garis berikutnya dan diakhiri dengan klik mouse atau bisa kita bentuk menjadi gambar sebuah segitiga seperti gambar berikut ini:

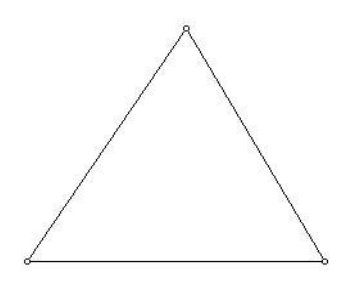

1. Untuk menggambar lingkaran, caranya seperti berikut ini: Pilih dan klik mouse pada menu lingkaran dalam menu Toolbox, seperti di bawah ini:

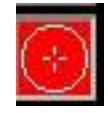

kemudian geserkan kursor pada bidang sketch, kemudian klik mouse untuk menempatkan lingkaran dimana anda suka, gambar ini dapat kita perbesar atau perkecil, apabila sudah cocok tempat dan besarnya lingkaran, klik mouse untuk menempatkan gambar, sehingga akan muncul gambar seperti berikut:

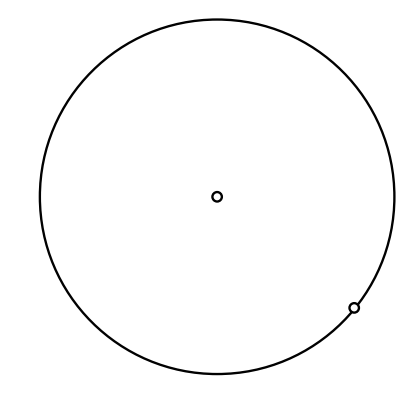

- 2. Apabila gambar yang kita buat salah dan mau dihapus, caranya sebagai berkut, misal kita akan membuat sebuah segitiga tumpul, tetapi yang tergambar segitiga lancip, caranya sebagai berikut:
	- (i) tandai gambar yang akan dihapus dengan cara pilih dan klik mouse pada toolbox seperti gambar berikut:

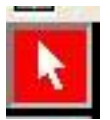

klik mouse pada garis yang salah, seperti gambar berikut:

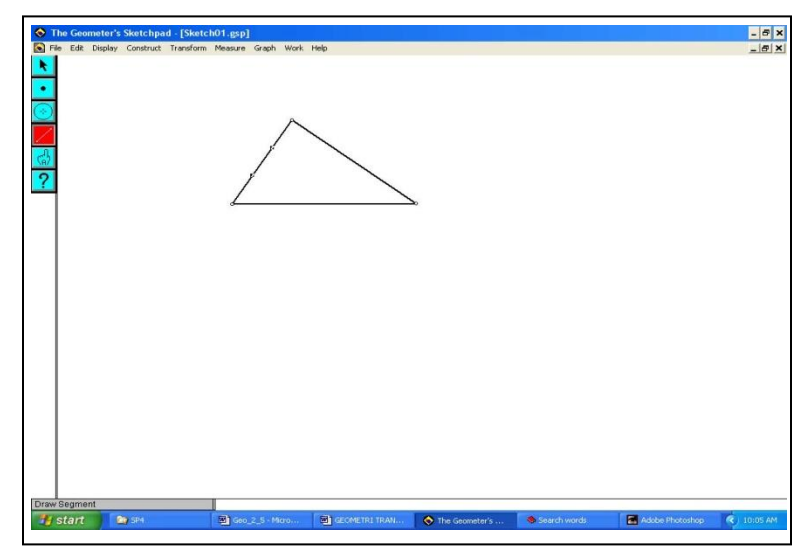

Gambar 2.1

(ii) Pada **menu bar** klik mouse pada **menu Edit**, kemudian pilih dan klik mouse pada menu **cut** seperti gambar berikut:

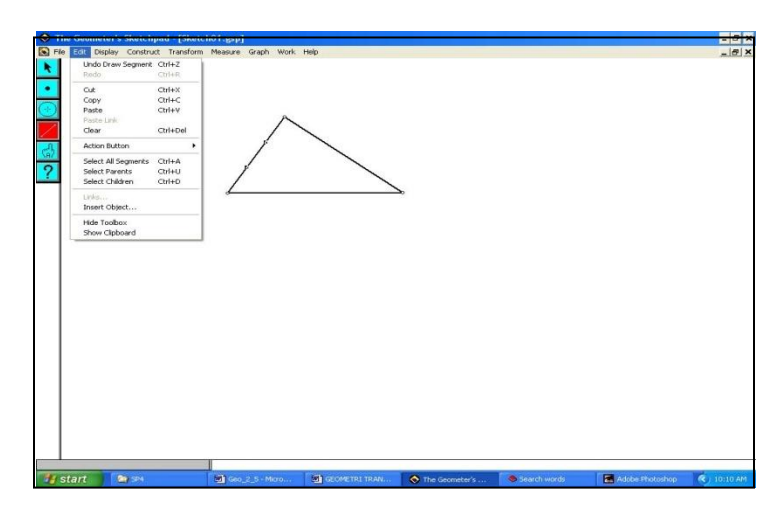

Gambar 2.1

sehingga kita peroleh gambar seperti berikut ini:

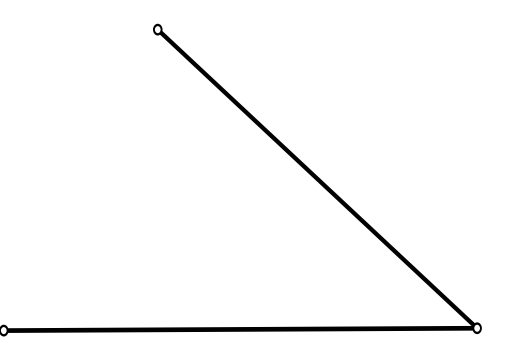

kemudian perbaiki gambar dengan cara klik mouse pada ujung garis, kemudian geserkan kursor untuk memperpanjang garis, selanjutnya klik mouse pada toolbox seperti gambar berikut ini

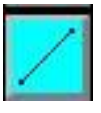

kemudian klik mouse pada ujung garis yang akan digambar garisnya, sehingga gambarnya menjadi seperti gambar 2.2

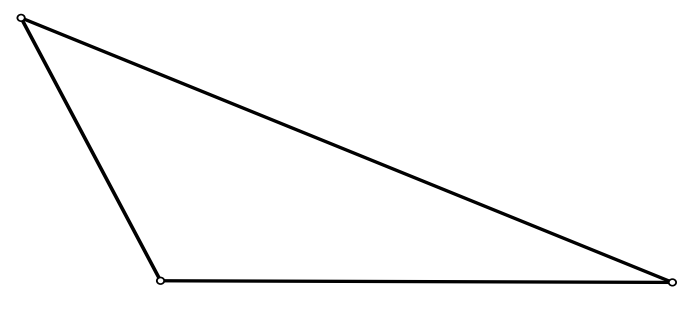

Gambar 2.2

- 3. Untuk menghapus gambar segitiga sekaligus (karena gambar ini terdiri dari tiga segmen), caranya sebagai berikut:
	- (i) andai gambar yang akan dihapus dengan cara pilih dan klik mouse pada toolbox seperti gambar berikut:

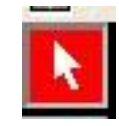

klik mouse pada gambar yang salah, seperti Gambar 2.3

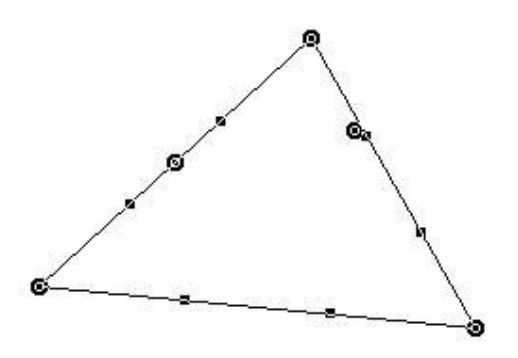

Gambar 2.3

(ii) Selanjutnya ikut langkah 7 (ii)

### **GEOMETRI TRANSFORMASI PRAKTIUM KE-3**

### **A. Tujuan :**

Agar mahasiswa dapat menggunakan menu Label's, Caption, dan ukuran

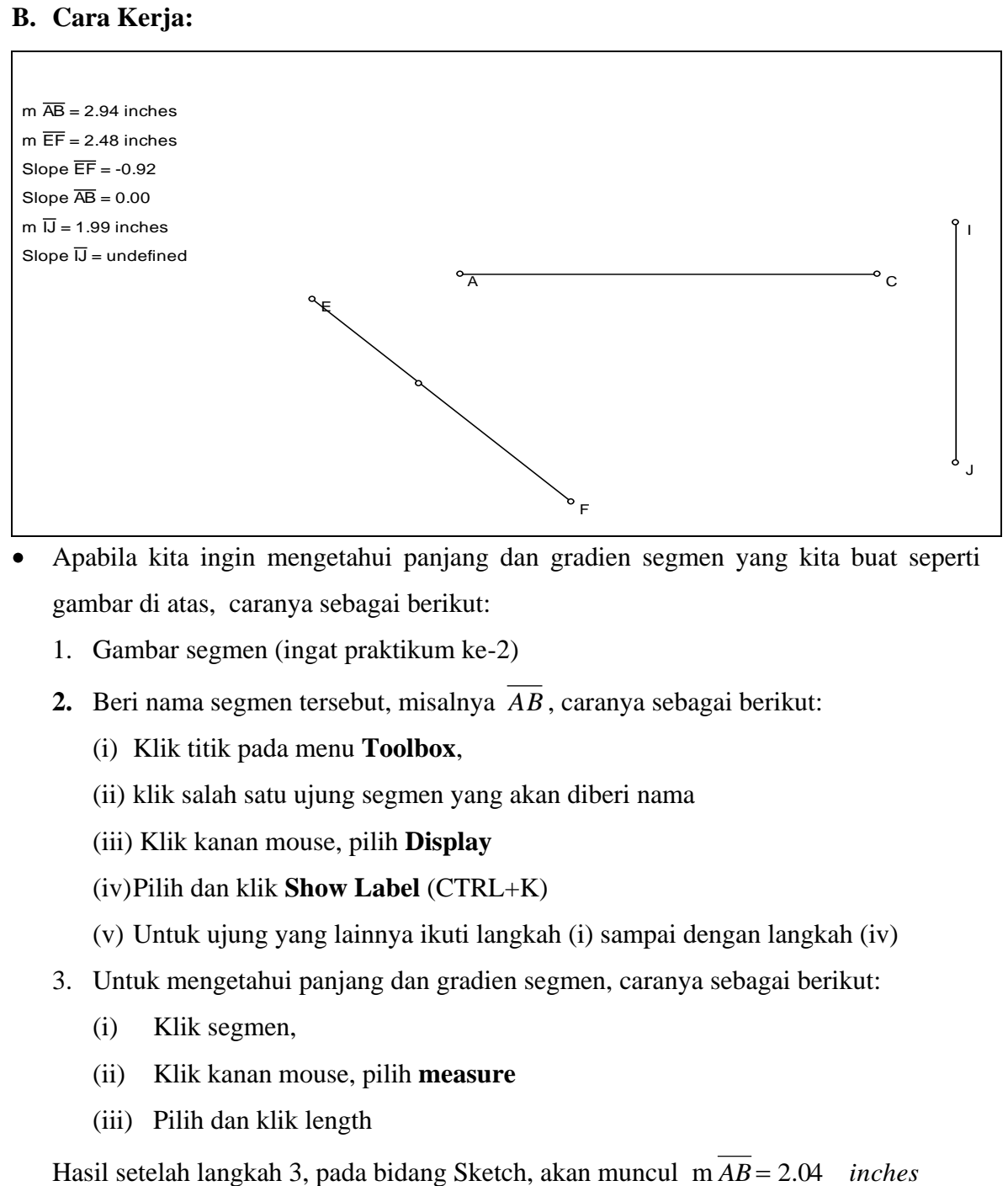

- Apabila kita ingin mengetahui panjang dan gradien segmen yang kita buat seperti gambar di atas, caranya sebagai berikut:
	- 1. Gambar segmen (ingat praktikum ke-2)
	- **2.** Beri nama segmen tersebut, misalnya *AB* , caranya sebagai berikut:
		- (i) Klik titik pada menu **Toolbox**,
		- (ii) klik salah satu ujung segmen yang akan diberi nama
		- (iii) Klik kanan mouse, pilih **Display**
		- (iv)Pilih dan klik **Show Label** (CTRL+K)
		- (v) Untuk ujung yang lainnya ikuti langkah (i) sampai dengan langkah (iv)
	- 3. Untuk mengetahui panjang dan gradien segmen, caranya sebagai berikut:
		- (i) Klik segmen,
		- (ii) Klik kanan mouse, pilih **measure**
		- (iii) Pilih dan klik length

Hasil setelah langkah 3, pada bidang Sketch, akan muncul m $\overline{AB} = 2.04$  *inches* 

- 4. Untuk mengetahui gradien segmen, caranya seperti langkah 3, tetapi pada langkah 3 (iii) pilih dan klik **slope**  *AB* **=**0.00
- Untuk membuat judul halaman, caranya sebagai berikut:
	- (i) Klik mouse pada menu Toolbox, tombol berikut:

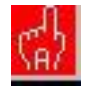

(ii) Klik mouse pada bidang sketch, sehingga muncul gambar seperti berikut:

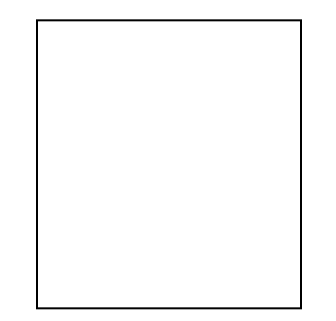

Kemudian ketikkan kalimat yang diinginkan di dalam kotak tersebut